## Recopier des données (simple) - Excel

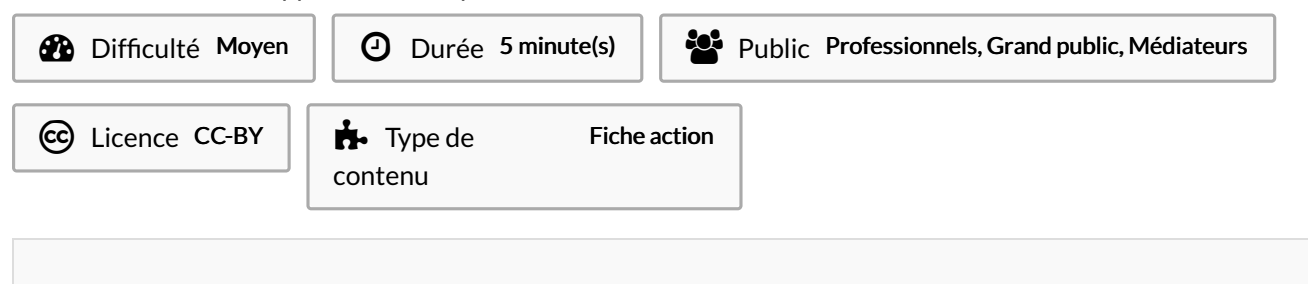

Dans ce tutoriel, vous apprendrez recopier les cellules dans Excel 2026

#### Sommaire

#### [Introduction](#page-0-0)

Étape 1 - [Repérer](#page-0-1) la poignée de recopie

Étape 2 - [Réalisez](#page-0-2) une recopie simple

Étape 3 - Faire [glisser](#page-1-0)

**Commentaires** 

### <span id="page-0-0"></span>Introduction

Une fois que vous avez saisi une donnée dans une cellule, vous allez sans doute vouloir la recopier dans d'autres cellules. Vous pouvez le faire de manière classique en faisant un "copier-coller". Mais avec Excel, vous pouvez également réaliser différents types de recopies :

- la recopie "simple" ;
- la recopie incrémentée ;
- la recopie incrémentée personnalisée ;
- la recopie automatique.

Je vous propose de découvrir ensemble ces différentes opérations !

Pour les réaliser, vous allez utiliser la "poignée de recopie".

#### <span id="page-0-1"></span>Étape 1 - Repérer la poignée de recopie

Lorsque vous sélectionnez une cellule, la poignée de recopie apparaît en bas à droite de la cellule, elle est entourée en rouge sur l'image suivante.

### <span id="page-0-2"></span>Étape 2 - Réalisez une recopie simple

Si vous souhaitez recopier exactement le contenu de la cellule, il suffit de placer votre curseur en bas à droite de la cellule sélectionnée.

Le curseur de la souris se transforme alors en une croix noire.

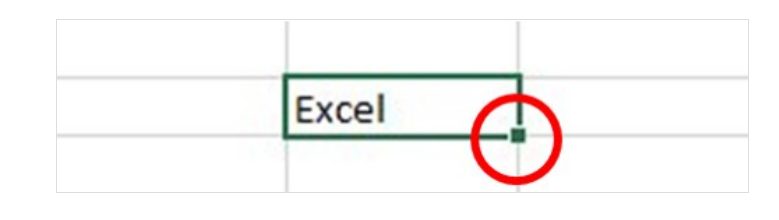

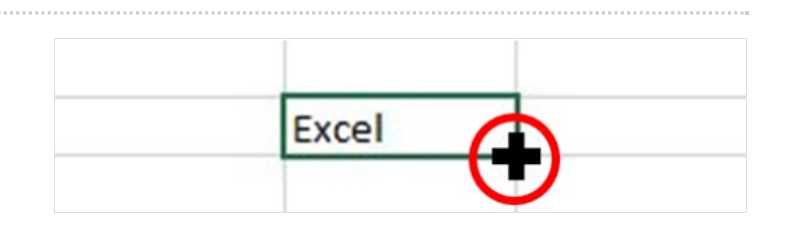

# <span id="page-1-0"></span>Étape 3 - Faire glisser

Cliquez et faites glisser la poignée de recopiesoit horizontalement, soit verticalement. Toutes les cellules contiennent désormais la donnée recopiée !

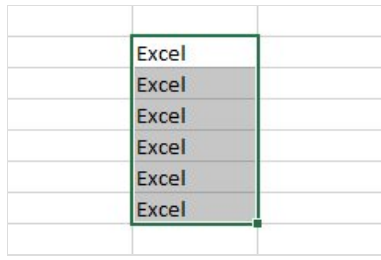